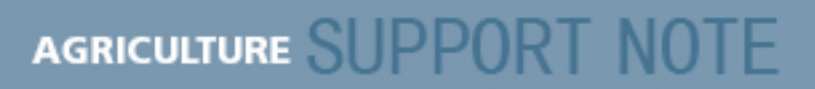

**5 May 2011**

## **FM-1000 Integrated Display and FM-750 Display: Configuring Remote Coverage Logging**

You can configure the FM-1000® integrated display and the FM-750™ display to control coverage mapping using a switch on the implement instead of the **Logging** button on the *Run* screen. This document describes how to connect the implement switch to the display and how to configure the display to use the switch to control the logging.

## **Installing the Logging option**

1. Install a switch on the implement to allow for correct switch activation when the implement is raised or lowered. For example, a switch similar to the P/N ZTN60477S (shown below), can be used to activate the coverage logging.

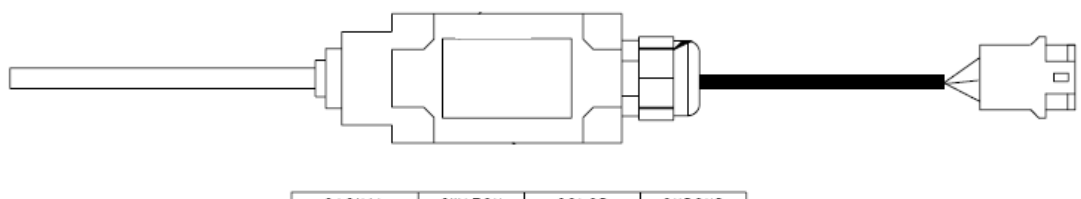

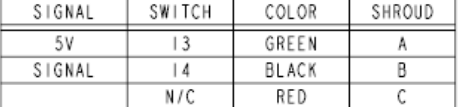

2. The switch must make and break the connection on pins 10 and 11 on the FM-1000 or FM-750 port connector.

For example, to use the ZTN60477S switch:

- a. Connect pin A of the switch to pin 10 of the 12-pin Deutsch connector on Port A or Port B of the FM-1000 integrated display, or Port A only of the FM-750 display.
- b. Connect pin B of the switch to pin 11 of the 12-pin Deutsch connector on Port A or Port B of the FM-1000 integrated display, or Port A only of the FM-750 display.

Doing this results in the connection being made between pins 10 and 11 of Port A or B of the FM-1000 integrated display, or Port A only of the FM-750 display, when the implement is raised or lowered.

**This document is for informational purposes only and is not a legally binding agreement or offer. Trimble makes no warranties and assumes no obligations or liabilities hereunder.** 

**Trimble Navigation Limited, Agriculture Division, 10355 Westmoor Drive, Suite #100, Westminster, CO 80021, USA** 

© 2011, Trimble Navigation Limited. All rights reserved. Trimble, the Globe & Triangle logo, and FmX are trademarks of Trimble Navigation Limited, registered in the United States and in other countries. CFX-750 is a trademark of Trimble Navigation Limited. All other trademarks are the property of their respective owners.

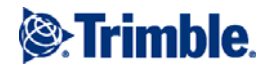

*Note: If Ports A or B are used by other cabling, you can use the port replicator on the cable to connect the remote logging switch.* 

*Note: If you use a different switch, the connections may be different than described in this example.* 

## **Configuring the FM-1000 integrated display**

Do the following to configure the display to allow the switch to control coverage logging correctly.

Configuration

- 1. Tap the Wrench icon on the right side of the screen.
- 2. Select *Implement* and then tap **Setup**.

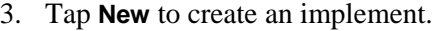

- 4. Do one of the following:
	- Select *New Implement* and then tap **Settings**.
	- If you previously created the implement, select it and then tap **Settings**.
- 5. Configure the settings required for the implement widths and offsets.

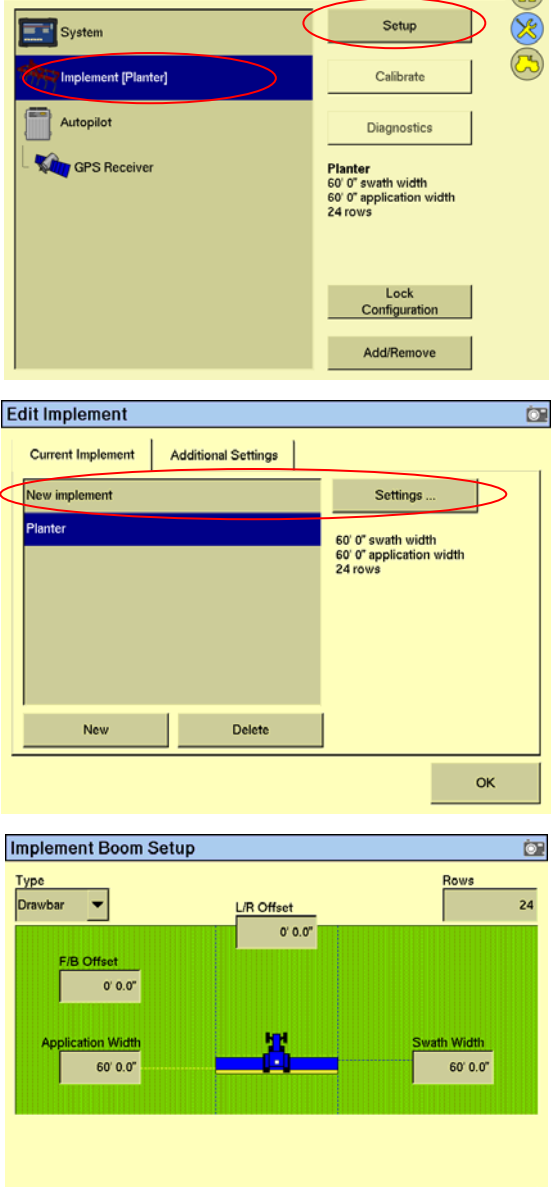

**OK** 

 $\mathbb{R}$ 

- 6. Change the *Remote Log Switch* option to the FM-1000 port to which the remote logging switch is connected.
- 7. Change the *Logging When* option. Select one of the following:
	- *High* logging occurs when the circuit is closed.
	- *Low* logging occurs when the circuit is open.
- 8. Tap **OK** when completed and then return to the Run screen.

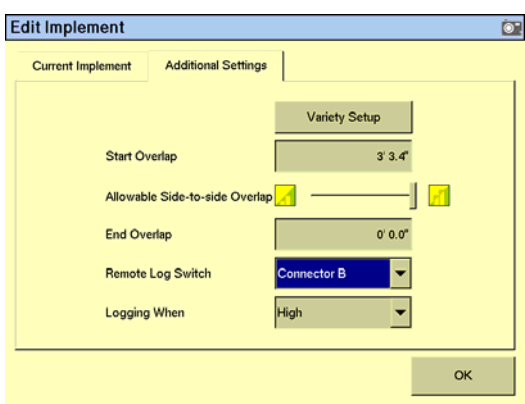

If the display is configured correctly, the **Logging** button on the Run screen activates when the implement is lowered.

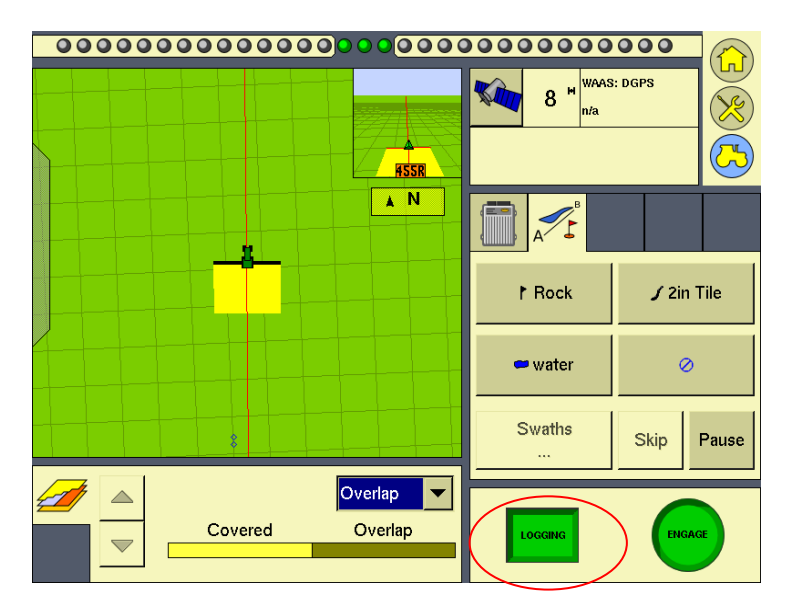

## **Configuring the FM-750 display**

- 1. Tap the Wrench icon on the left side of the screen.
- 2. In the *Settings* screen tap **Guidance**.

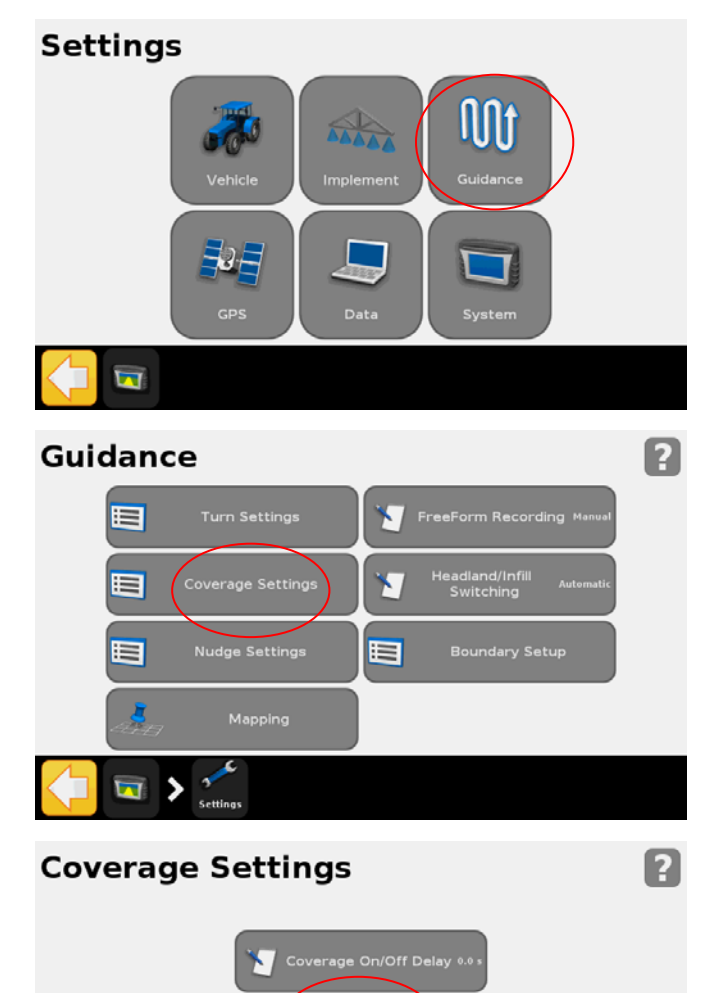

erage Logging

age Logging

 $\begin{array}{ccc}\n\begin{array}{ccc}\n\hline\n\end{array}\n\end{array}$ 

3. Tap **Coverage Settings**.

4. Tap **Coverage Logging.** 

5. Tap **Switch**.

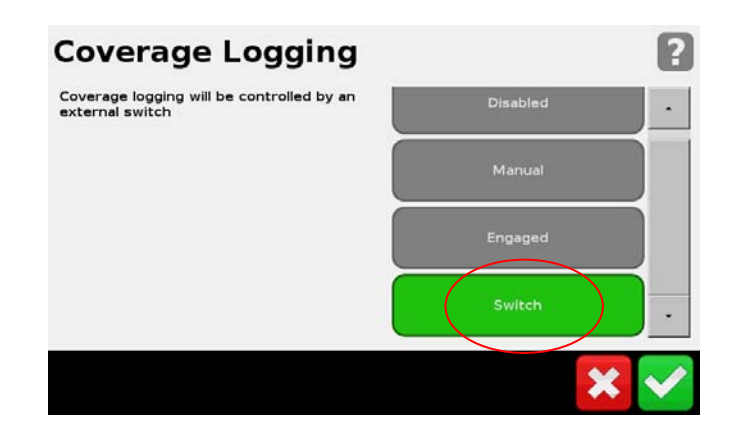